## **Surrealistische fantasie**

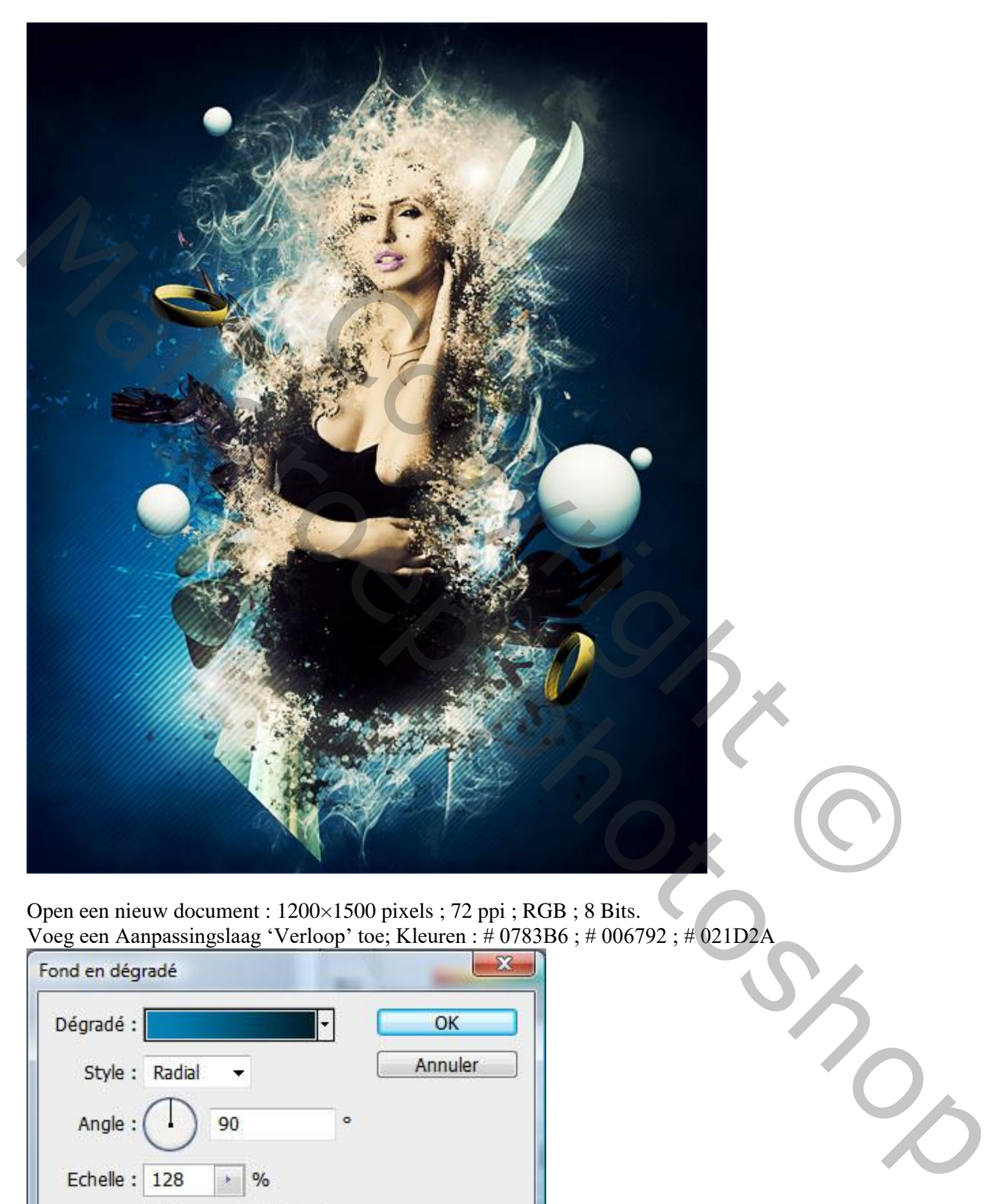

Open een nieuw document : 1200×1500 pixels ; 72 ppi ; RGB ; 8 Bits. Voeg een Aanpassingslaag 'Verloop' toe; Kleuren : # 0783B6 ; # 006792 ; # 021D2A

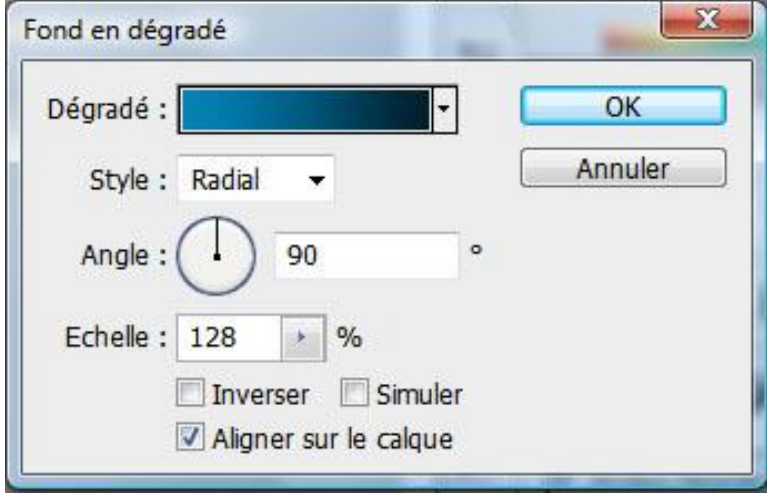

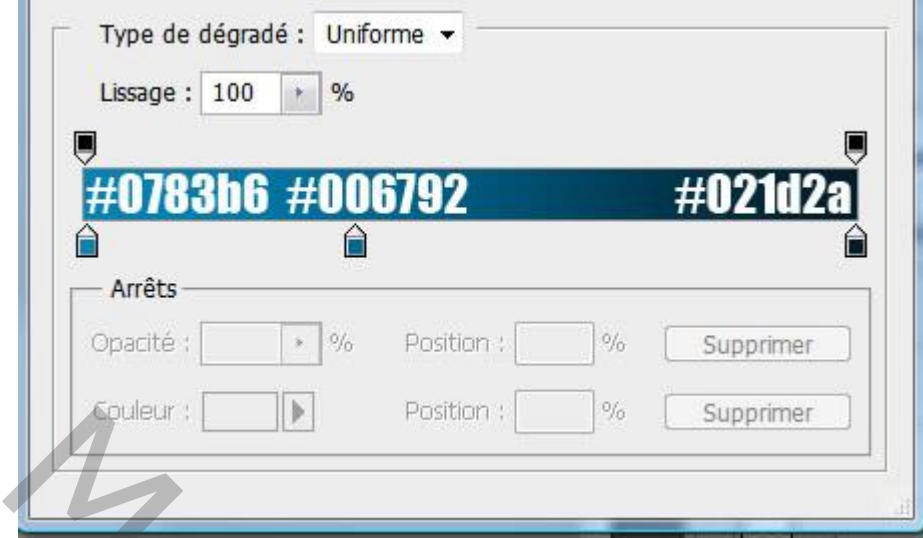

Terwijl dit dialoogvenster open staat versleep je het verloop naar onderen en naar links.

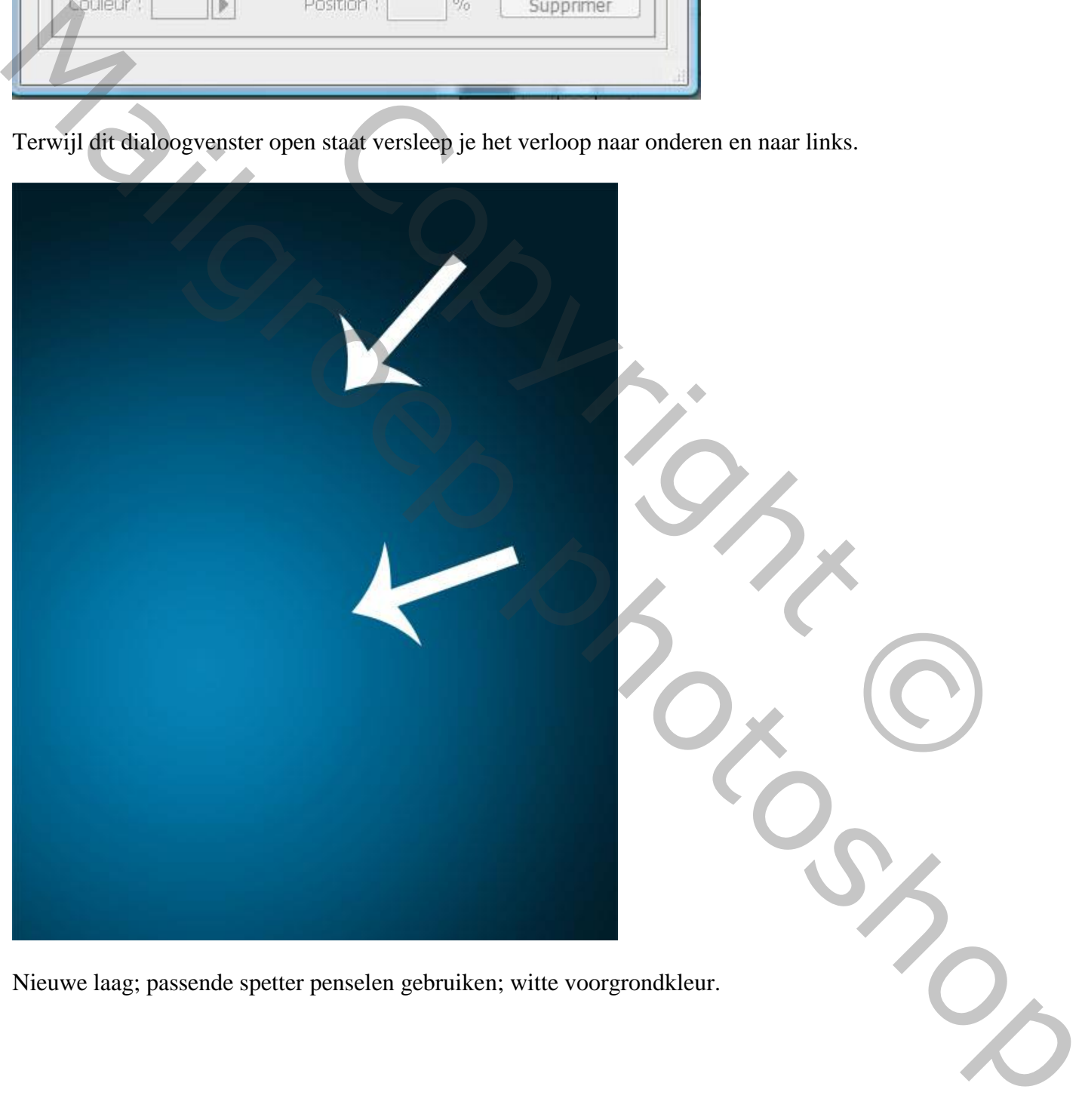

Nieuwe laag; passende spetter penselen gebruiken; witte voorgrondkleur.

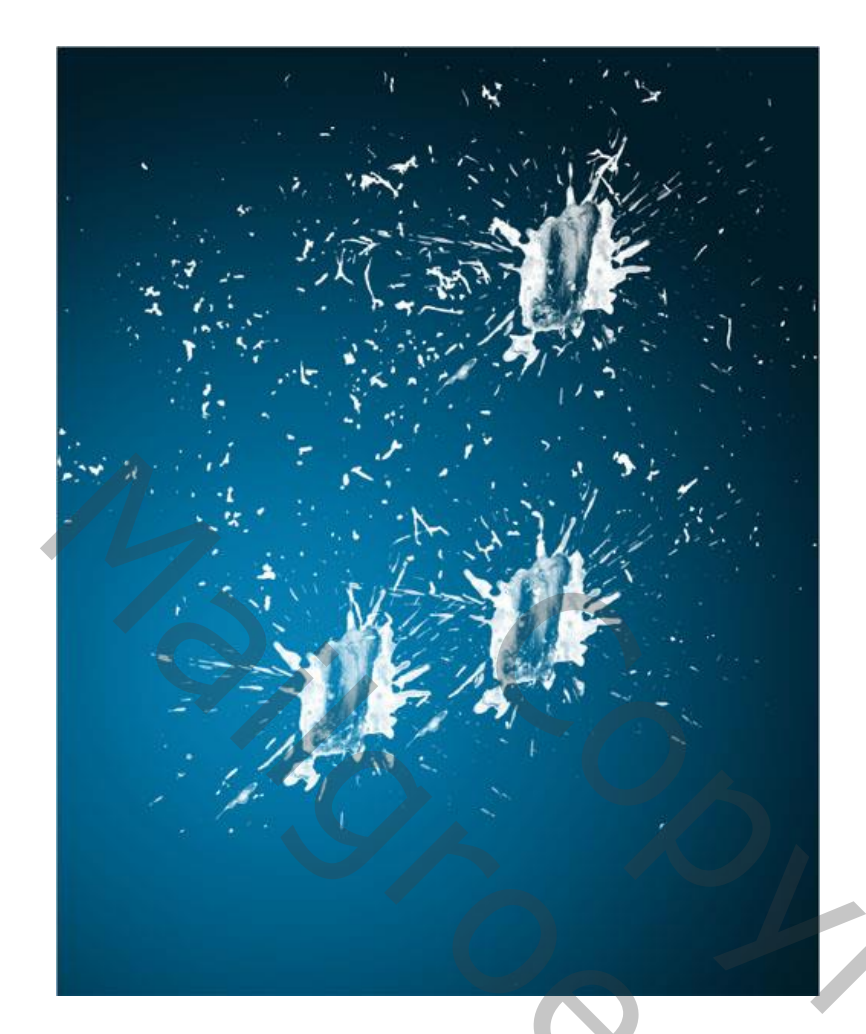

## Laagmodus = Bedekken; laagdekking = 39%.

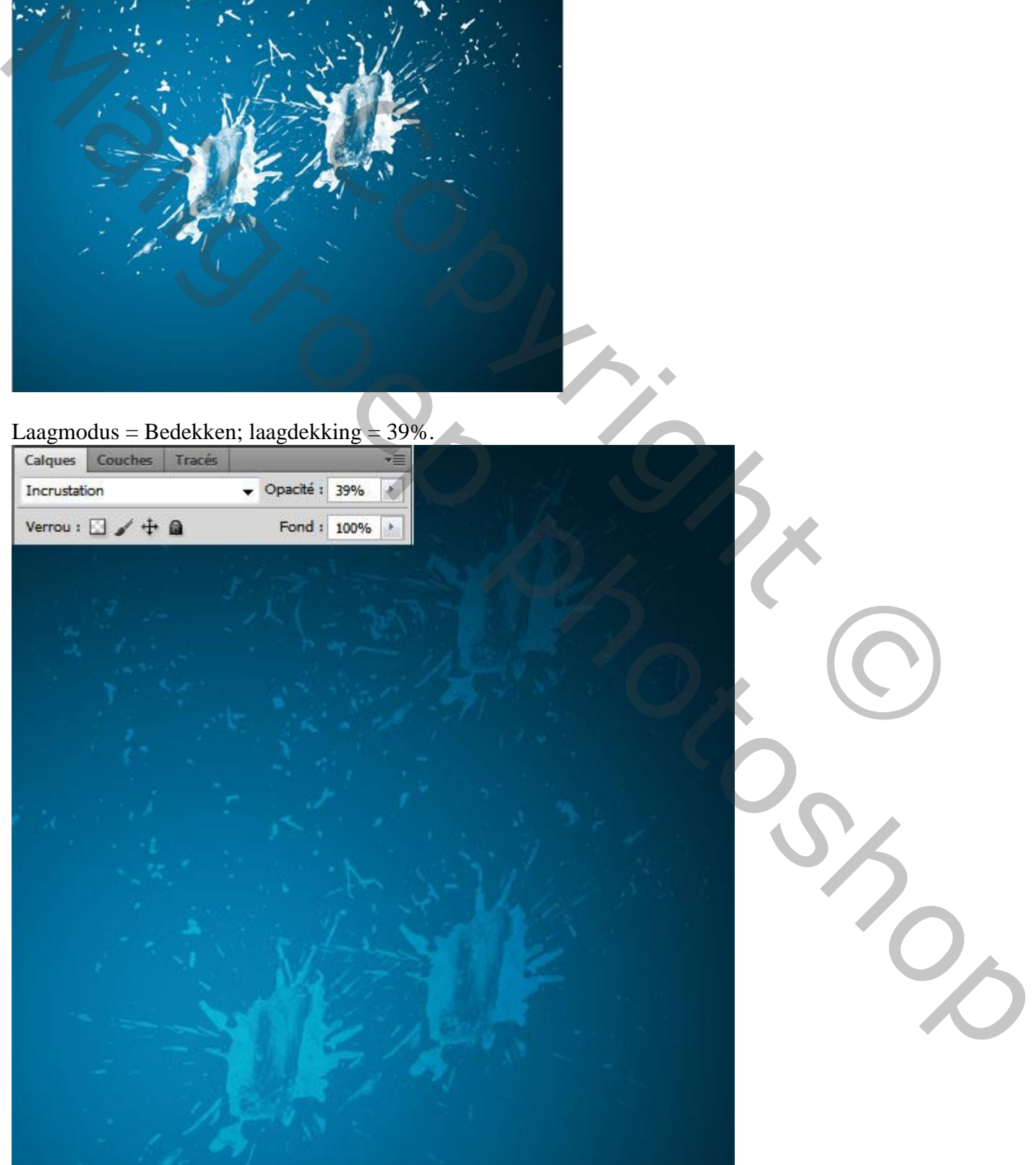

Deze 3D afbeeldingen toevoegen midden het document.

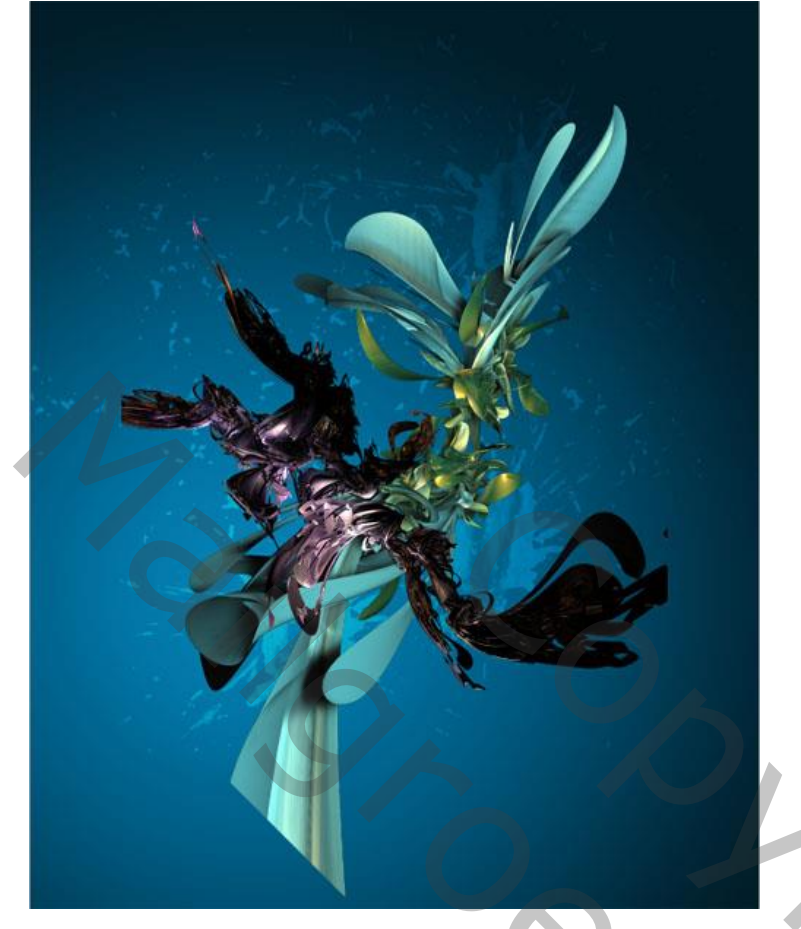

Nieuwe laat; rookpenselen; witte voorgrondkleur; boven dit 3D object schilderen.

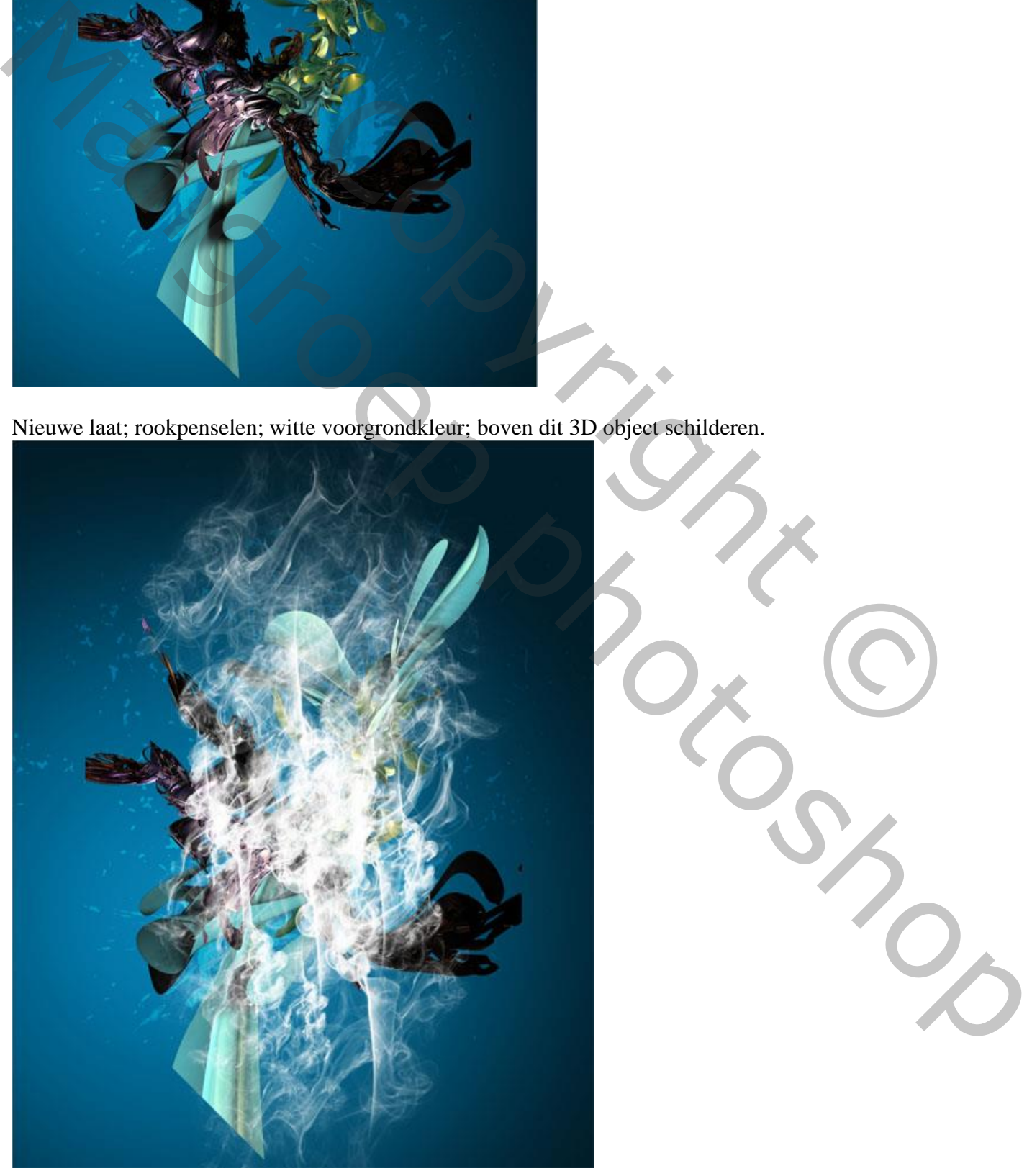

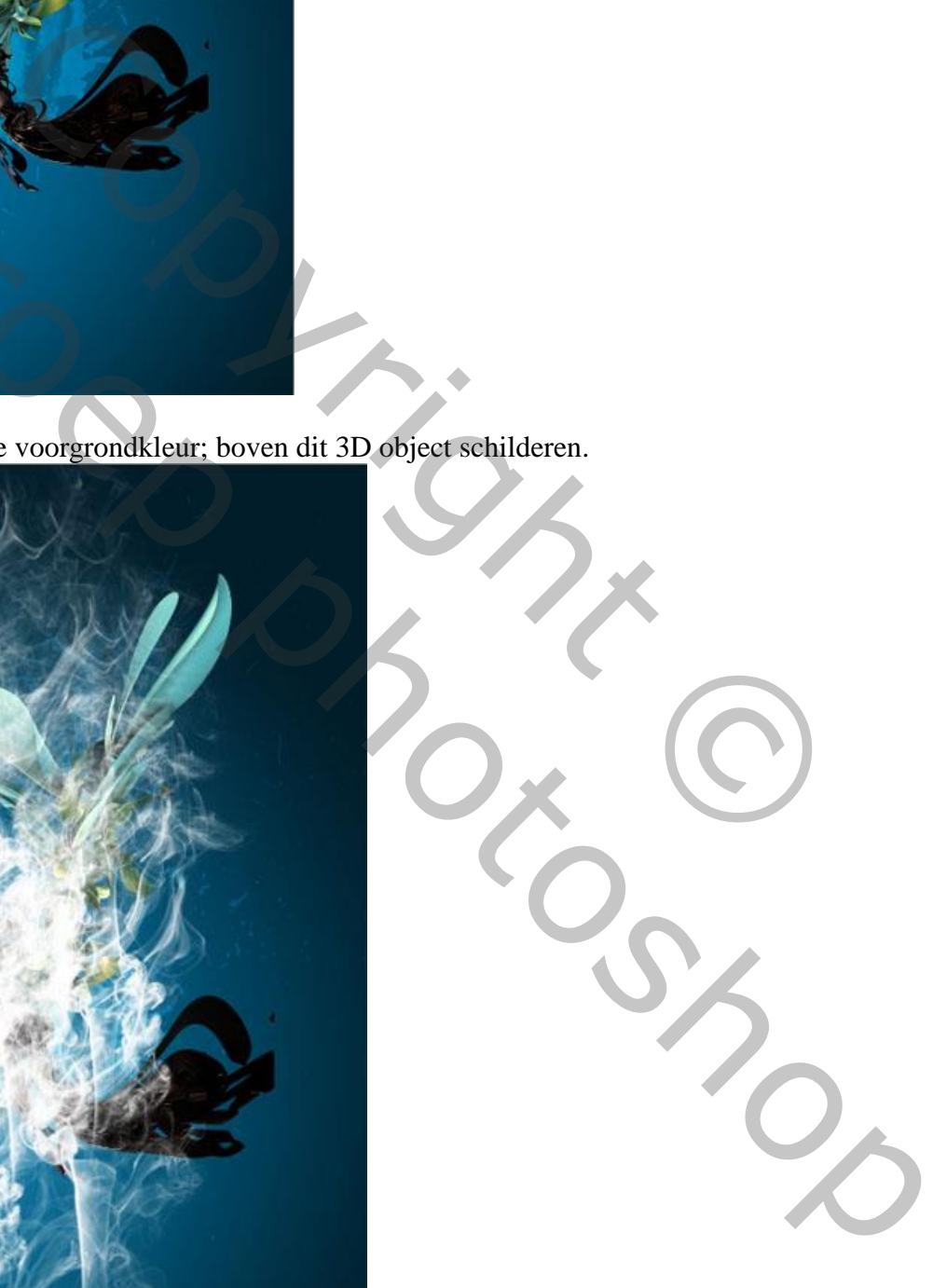

Het "model" uitselecteren; haar verzorgen (Rand Verfijnen)

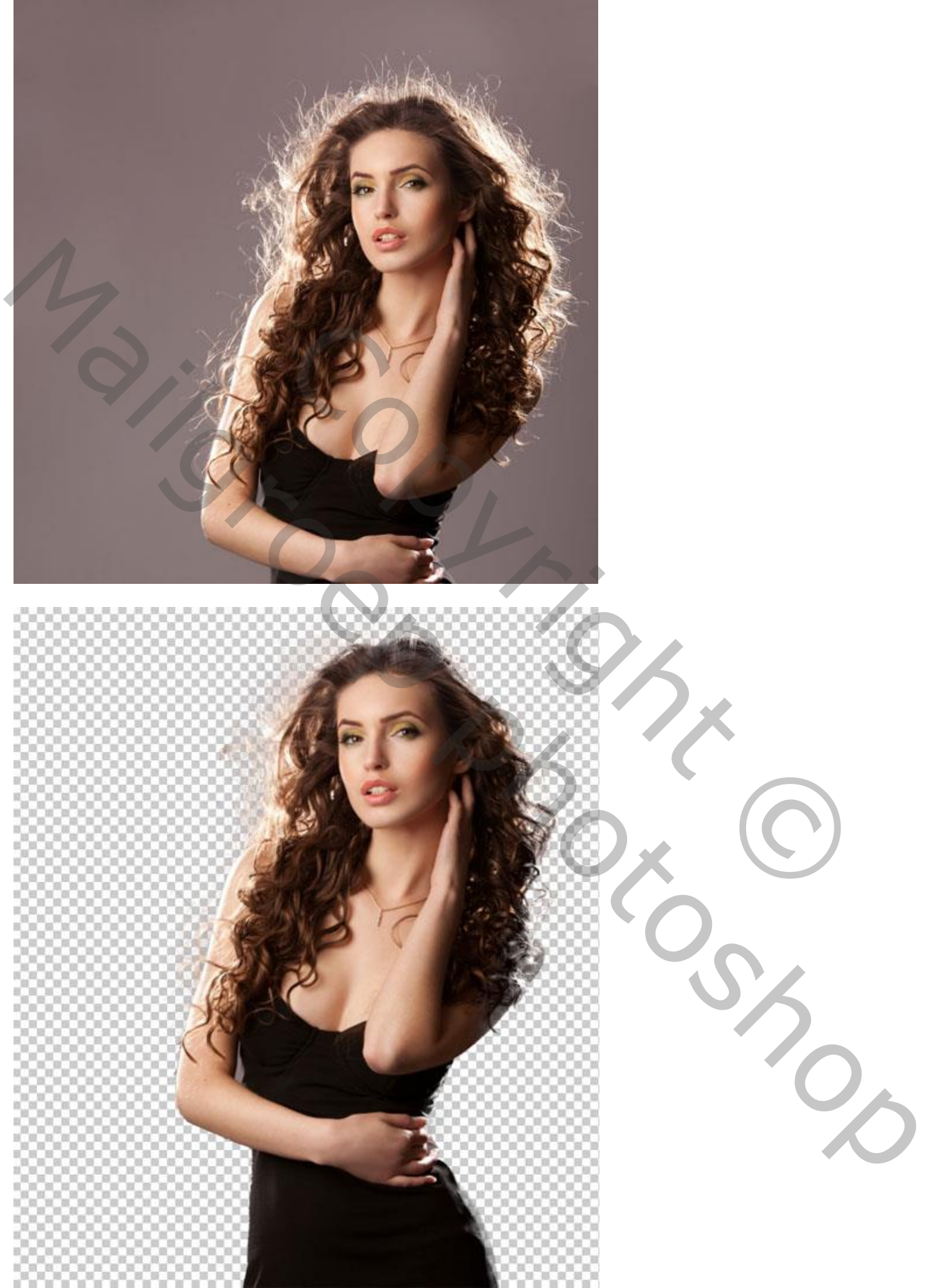

Het model toevoegen midden ons werk document.

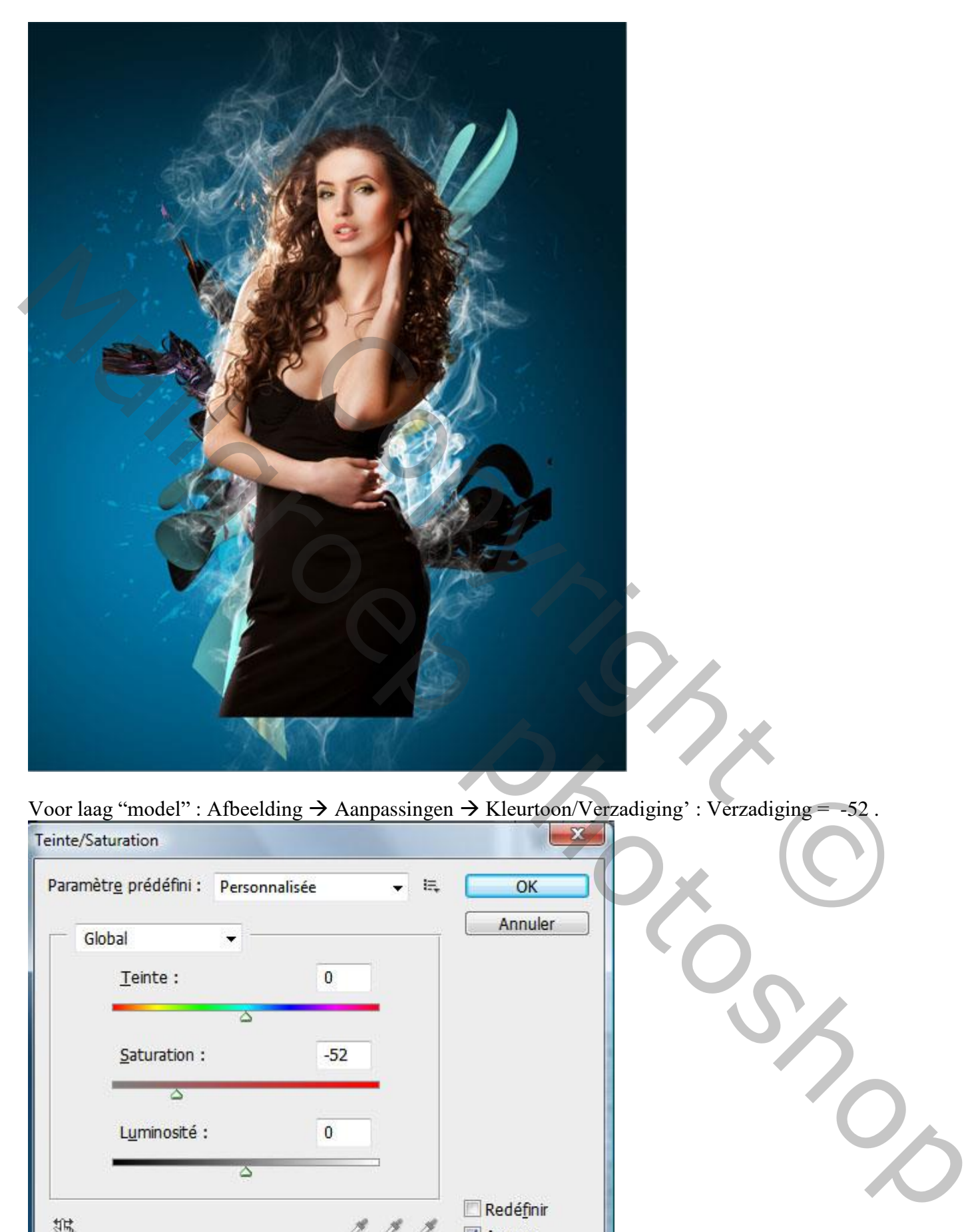

Voor laag "model" : Afbeelding  $\rightarrow$  Aanpassingen  $\rightarrow$  Kleurtoon/Verzadiging' : Verzadiging = -52.

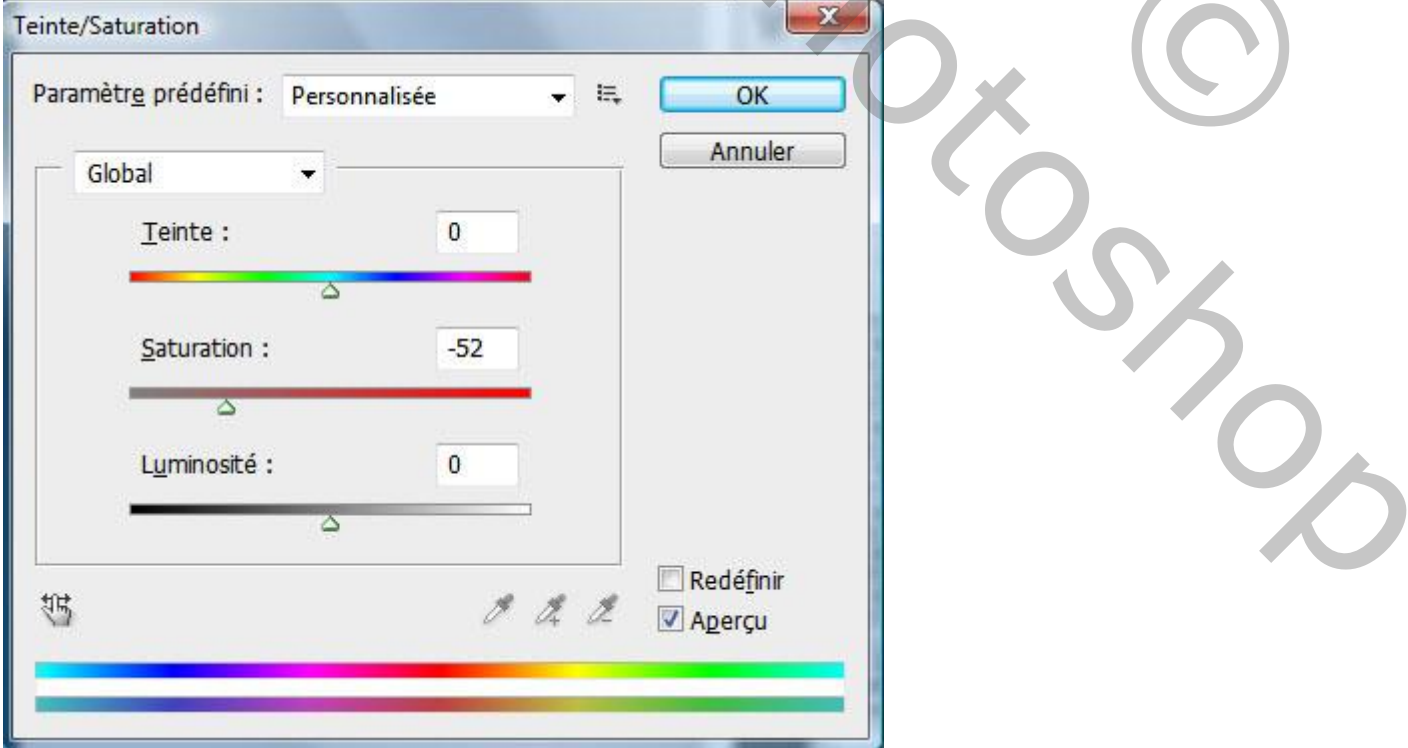

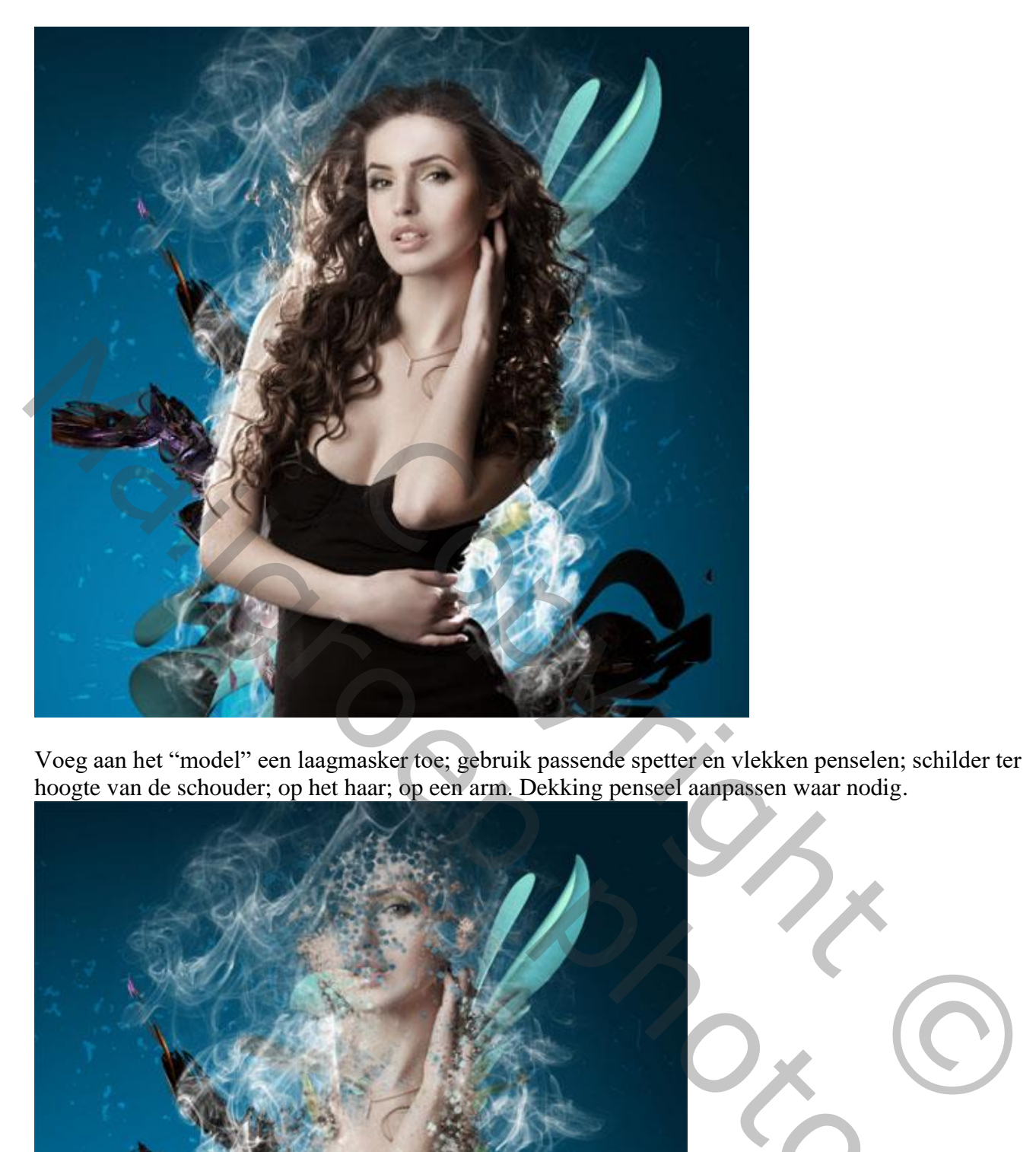

Voeg aan het "model" een laagmasker toe; gebruik passende spetter en vlekken penselen; schilder ter hoogte van de schouder; op het haar; op een arm. Dekking penseel aanpassen waar nodig.

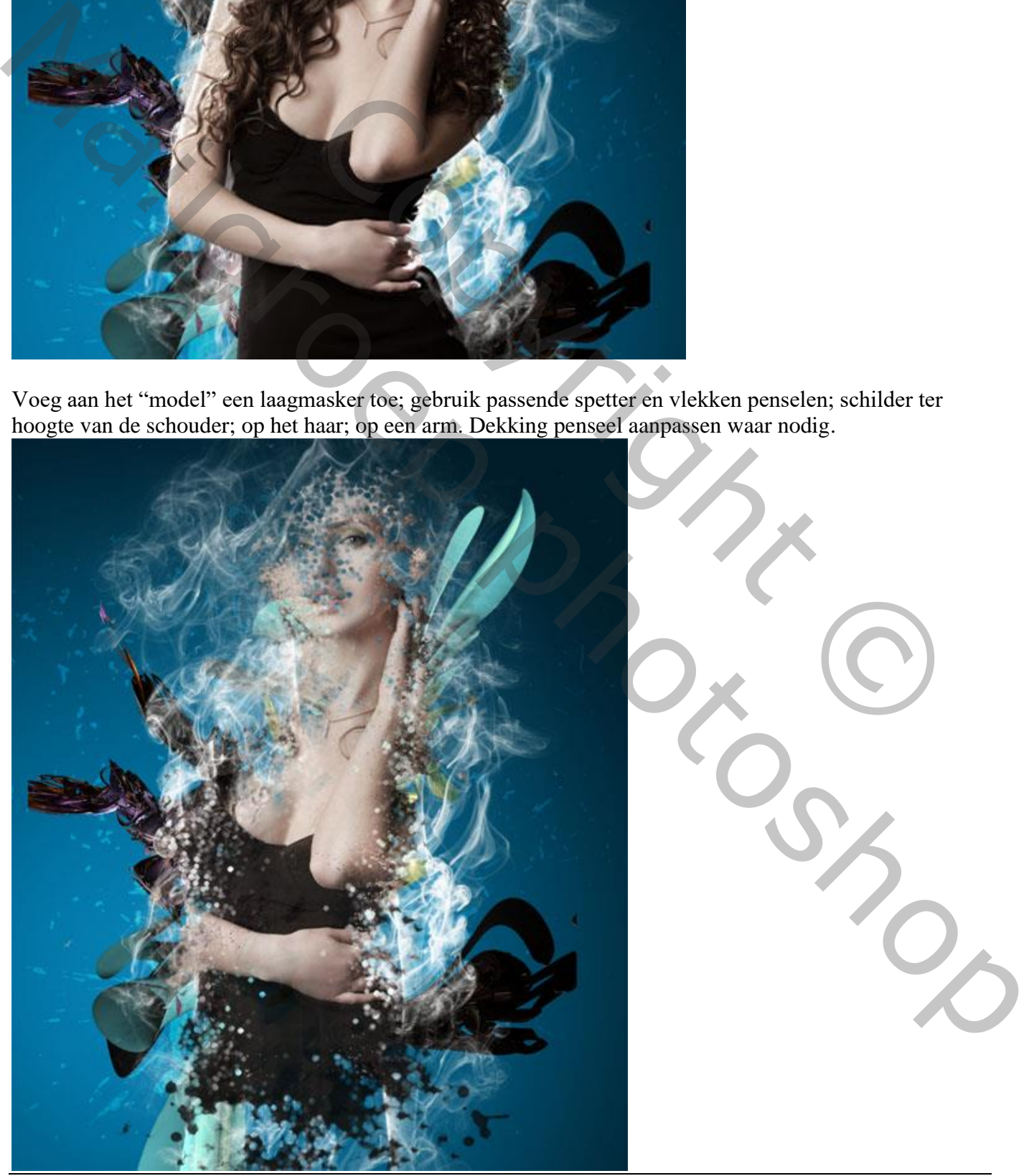

Surrealistische fantasie – blz. 7 Vertaling T

Neem kleurstalen uit het gezicht ; schilder met dezelfde spetter en vlekken penselen; neem een nieuwe laag/lagen; maak er een mooie compositie van.

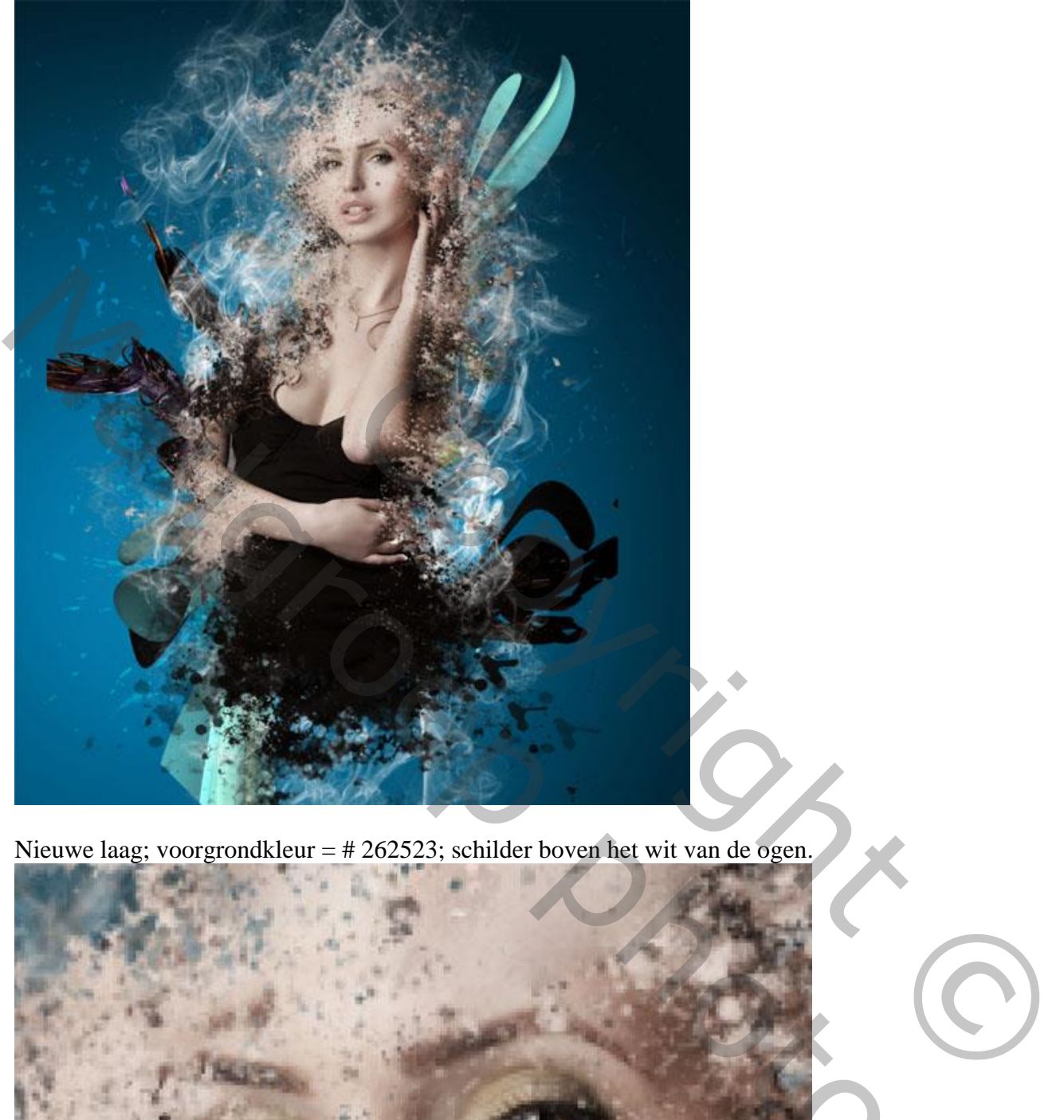

Nieuwe laag; voorgrondkleur = # 262523; schilder boven het wit van de ogen.

![](_page_7_Picture_3.jpeg)

Herhaal boven de lippen met kleur =  $\# 976698$ ; nieuwe laag; modus = Kleur.

![](_page_8_Picture_1.jpeg)

Nieuwe laag ; witte voorgrondkleur ; een mistig effect creëren ; passende penselen gebruiken.

![](_page_8_Picture_3.jpeg)

Surrealistische fantasie – blz. 9 Vertaling T

## Nieuwe laag ; sterren schilderen

![](_page_9_Picture_1.jpeg)

![](_page_9_Picture_2.jpeg)

Surrealistische fantasie – blz. 10 Vertaling T

Deze bol kan je zelf maken op een nieuw document van  $1000\times1000$  (Menu  $\rightarrow$  3D) Of gebruik bijgevoegde bol.

![](_page_10_Picture_1.jpeg)

De bol toevoegen aan je werk document.

![](_page_10_Picture_3.jpeg)

Geef de bol volgende Verloopbedekking ; modus = Zwak licht.

![](_page_11_Picture_22.jpeg)

![](_page_11_Picture_2.jpeg)

De bol enkele keren dupliceren (Ctrl + J) ; plaats en grootte aanpassen (Ctrl + T)

![](_page_12_Picture_1.jpeg)

De « ring » verschillende keren toevoegen

![](_page_12_Picture_3.jpeg)

![](_page_12_Picture_4.jpeg)

Surrealistische fantasie – blz. 13 Vertaling T

Volgende « structuur » toevoegen. Maak passend voor dit document.

![](_page_13_Picture_1.jpeg)

## $Lagmodus = Zwak$  licht; laagdekking = 48%

![](_page_13_Picture_3.jpeg)

Aanpassingslaag 'Kleurbalans' voor Schaduwen en Middentonen ; bovenste laag; geen Uitknipmasker

![](_page_14_Picture_1.jpeg)

Aanpassingslaag 'Verloop toewijzen' ; modus = Bedekken; dekking = 30%.

![](_page_15_Picture_1.jpeg)

Nog een Aanpassingslaag 'Verloop toewijzen' ; modus = Bedekken; dekking = 61%.

![](_page_16_Picture_1.jpeg)

![](_page_16_Picture_2.jpeg)

Een derde Aanpassingslaag 'Verloop toewijzen' toevoegen; zwart wit;

modus = Bedekken; dekking =30 %.

![](_page_17_Picture_2.jpeg)

![](_page_17_Picture_3.jpeg)

Surrealistische fantasie – blz. 18 Vertaling T

Een eigen penseel klaarmaken ; Nieuw document : 1900×1200 pixels ; zwarte cirkelvorm tekenen (U) .

![](_page_18_Picture_1.jpeg)

De lijn verschillende keren dupliceren (Verplaatsgereedschap, Alt en shift toetsen indrukken) ; de lijn verslepen tot je ongeveer onderstaande bekomen hebt.

![](_page_19_Picture_0.jpeg)

Op laag met zwarte cirkel de delete toets aanklikken (de cirkel laag eerst omzetten in pixels !).

![](_page_20_Figure_1.jpeg)

De lijnen laag verwijderen

Menu  $\rightarrow$  Bewerken  $\rightarrow$  Voorinstelling Penseel definiëren ; geef passende naam aan het penseel.

![](_page_20_Figure_4.jpeg)

Terug naar je werk document ; nieuwe laag toevoegen ; het zonet gedefinieerde penseel gebruiken en volgende witte vormen tekenen.

Wijzig de laagmodus in Bedekken; 100 %

![](_page_21_Picture_23.jpeg)

Zie nog eindresultaat aan het begin van deze oefening.